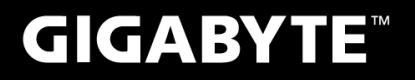

# P<sub>25</sub>

#### **USER'S MANUAL** 使 手 用 冊

• Deutsch

 $V2.0$ 

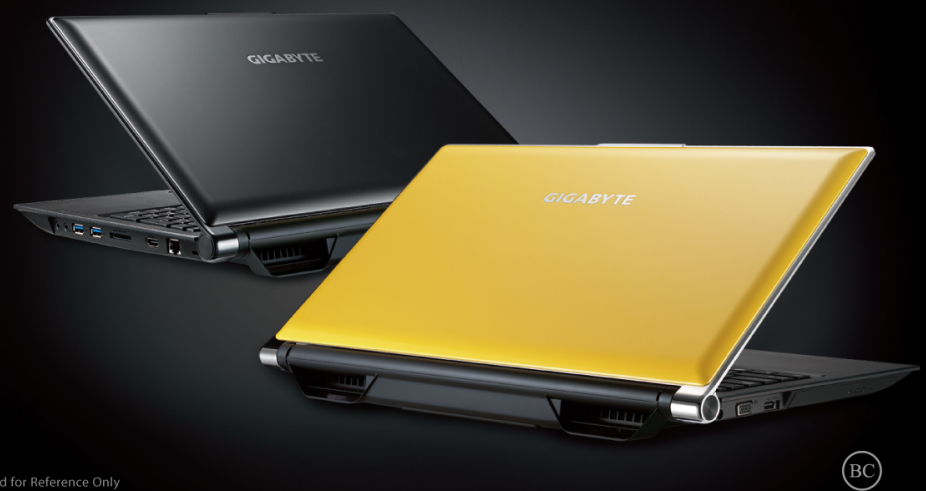

# **Herzlichen Glückwunsch zum Kauf des GIGABYTE Notebooks!**

Diese Anleitungen hilft Ihnen bei der Inbetriebnahme Ihres Notebooks. Weitere Informationen erhalten Sie auf unserer Internetseite http://www.gigabyte.com. Alle Spezifikationen unterliegen der Herstellerkonfiguration zum Zeitpunkt des Versands und können ohne schriftliche oder sonstige Vorankündigung verändert werden.

# **Erste Inbetriebnahme des GIGABYTE Notebooks**

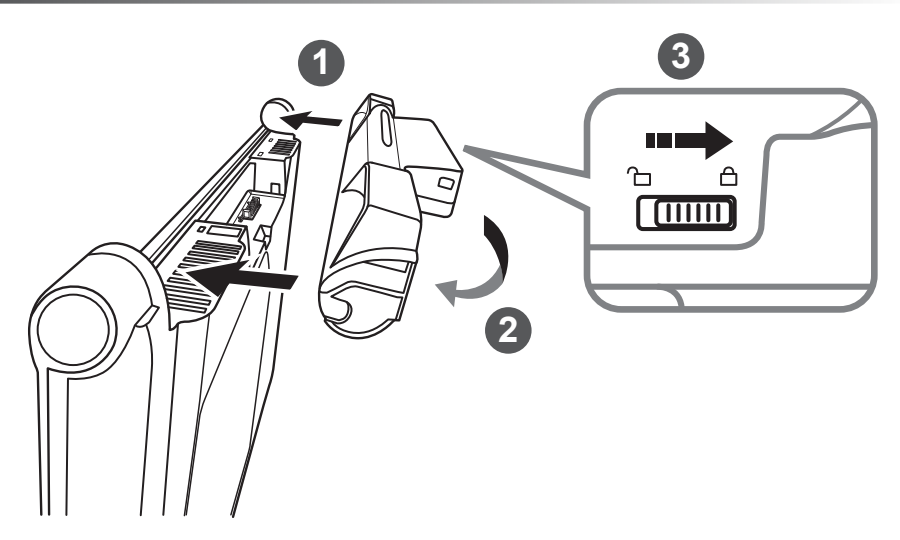

# **Bitte befolge Sie zum installieren des Akkus die folgenden Schritte:**

- 1 Richten Sie den Akku am Steckplatz aus.
- 2 Drehen Sie den Akku nach unten, bis er hörbar einrastet.
- 3 Denken Sie daran, den Schalter in die Verriegelungsposition zu schieben.

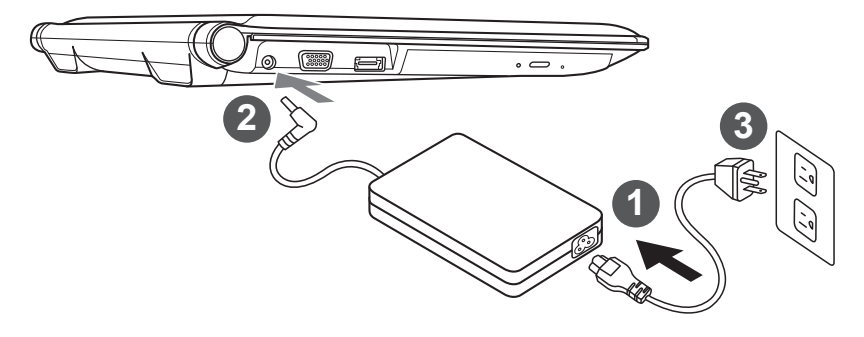

- 1 Verbinden Sie das Netzkabel mit dem AC-Netzteil.
	- 2 Verbinden Sie das AC-Netzteil mit dem DC-Eingang an der linken Seite des Notebooks.
- 3 Verbinden Sie das Netzteil mit einer Steckdose.

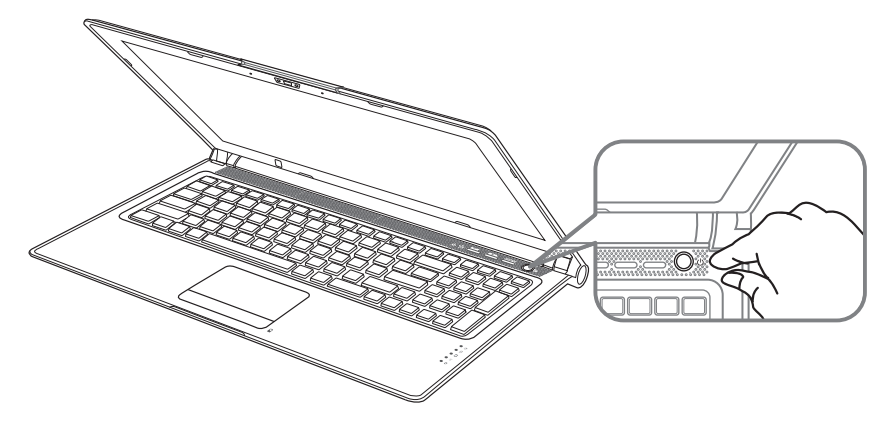

## **Einschalten:**

Nachdem Sie das erste Mal eingeschaltet haben, schalten Sie es nicht aus bevor das Betriebssystem konfiguriert wurde. Bitte beachten Sie, dass die Audioausgabe erst funktioniert, wenn die Windows® -Einrichtung abgeschlossen wurde.

# **Zum ersten Mal hochfahren :**

Je nach Konfiguration erscheint beim Hochfahren des Notebooks als erster Bildschirm der Microsoft® Windows® -Startbildschirm. Schließen Sie die Einrichtung des Windows® -Betriebssystems ab, indem Sie die Anweisungen auf dem Bildschirm befolgen und Ihre persönlichen Daten angeben.

# **Ansicht von oben**

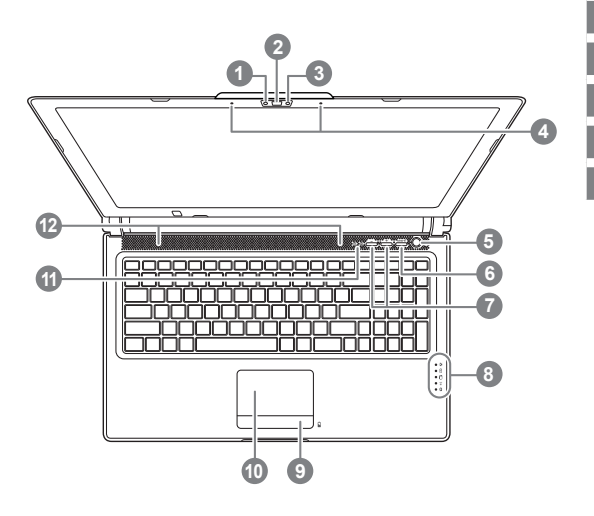

# **Ansicht von links**

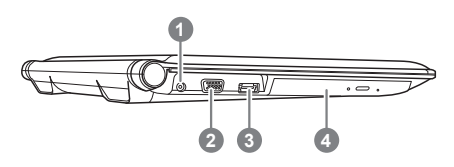

- Webcam LED Statusleuchte
- Webcam
- Licht Sensor
- Mikrofon 2x
- 5 Ein-/Austaste
- 6 Smart<sup>+</sup> Taste <sup>O</sup>
- **Lautstärkeregelung**
- LED Anzeigen <sup>®</sup>
- 9 Akkuanzeige-Taste <sup>®</sup>
- 10 TouchPad
- 11 Num Lock & Caps Lock Anzeige
- 12 Stereo Lautsprecher
- **O** Zum Aufrufen der Smart Manager-Funktion
	- Smart Setup: Drücken Sie im ausgeschaltetem Zustand "Smart<sup>+</sup>", um das "Smart Setup"-Menü aufzurufen. Sie können BIOS Setup Utility, Smart Recovery im Menü auswählen.
	- Smart Manager: Drücken Sie die "Smart\*"-Taste im Windows® -Modus, um den Smart Manager zu starten.
- LED Betriebsstatusleuchte
	- **ALLED Batteriestatusleuchte**
	- LED Festplattenstatusleuchte
	- LED Wireless-LAN-Leuchte
	- LED Bluetooth-Status-Leuchte
- **<sup>6</sup>** Die LED Anzeige zeigt den Ladestatus des eingelegten Akkus an, wenn das Gerät ausgeschaltet ist. Die Batterie ist zu 100% geladen, wenn 5 LEDs leuchten. Bei 20% Ladestatus leuchtet nur eine LED.
- DC-Eingang
- Externer Monitoranschluss (VGA-Port)
- eSATA/USB-Kombi
- 4 Optisches Laufwerk

# **Ansicht von rechts**

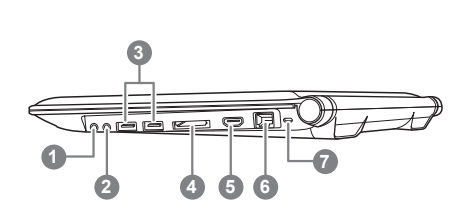

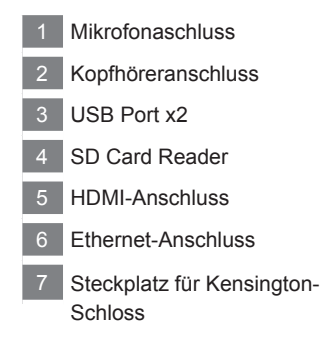

# **Ansicht von unten**

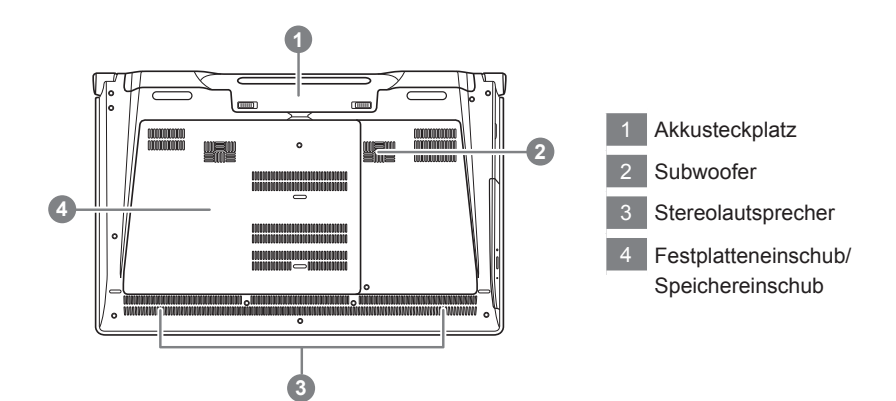

# **Hotkeys**

Der Computer ist mit Hotkeys bzw. Tastenkombinationen ausgestattet, über die Sie schnell auf die meisten Einstellungen des Computers zugreifen können, z.B. Bildschirmhelligkeit und Lautstärke. Halten Sie zum aktivieren der Hotkeys die <FN>-Taste gedrückt und betätigen Sie dann zusätzlich eine weitere Taste entsprechend der Hotkey-Kombination.

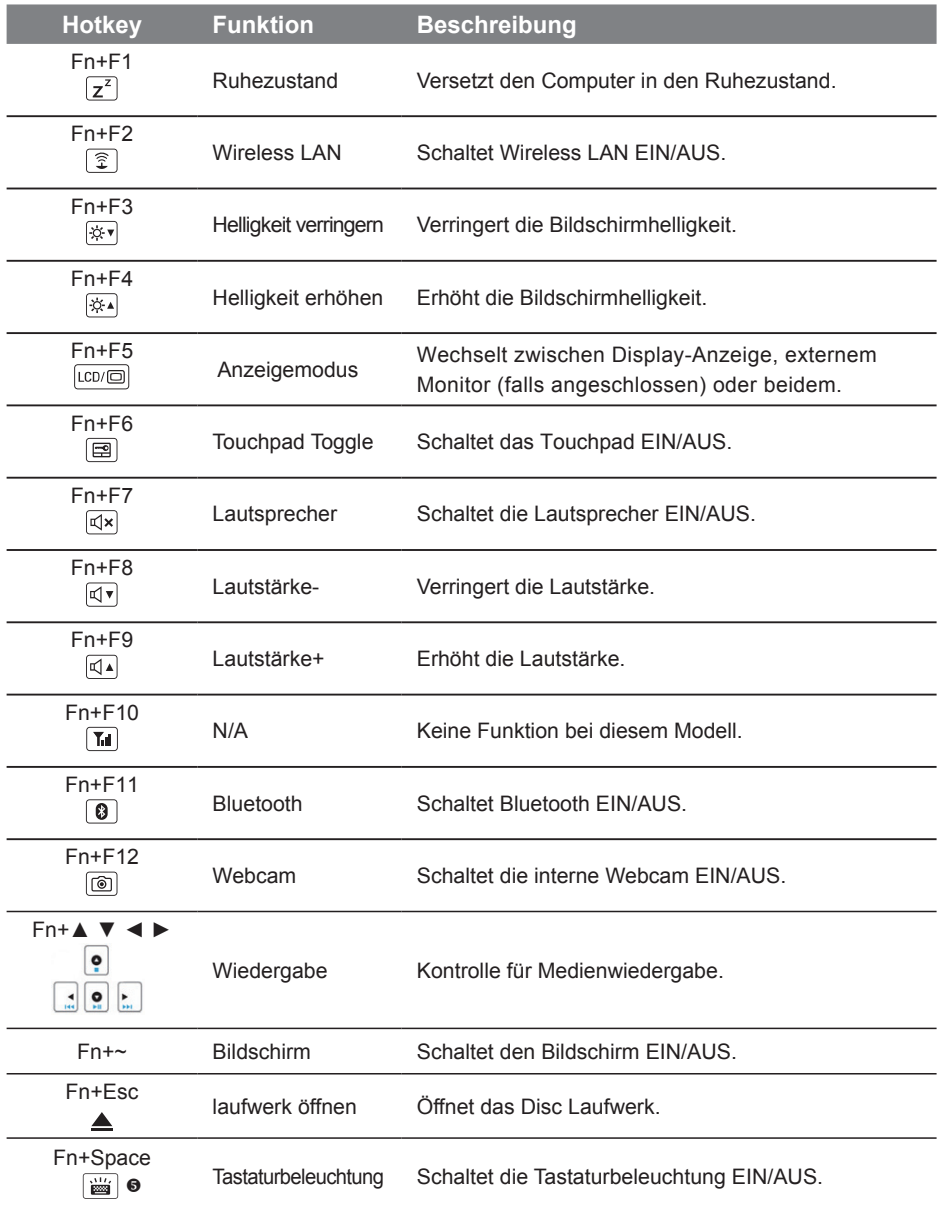

Diese Funktion ist lediglich bei einer Tastatur mit Hintergrundbeleuchtung verfügbar.

## **GIGABYTE Smart Manager**

Sie können den Smart Manager von GIGABYTE aktivieren, indem Sie die Verknüpfung auf dem Desktop doppelt anklicken (sofern das Betriebssystem bei dem von Ihnen erworbenen Gerät integriert ist). GIGABYTE Smart Manager ist eine Icon-basierte Bedienoberfläche, die dem Nutzer intuitiv Zugriff auf allgemeine Systemeinstellungen sowie GIGABYTE exklusive Software Utilities ermöglicht. Bitte beachten Sie, dass das GIGABYTE Smart Manager Interface, Symbole, Utilities und Software-Versionen je nach gekauftem Modell variieren können. Bitte nutzen Sie den GIGABYTE Smart Manager abhängig von der mitgelieferten Version.

## **GIGABYTE Smart Setup**

Drücken Sie im ausgeschalteten Zustand die SMART-Taste zum aufrufen des "Smart-Setup". Sie können in diesem Einrichtungsmenü zwischen BIOS Setup Utility, Smart Recovory und anderen Funktionen wählen.

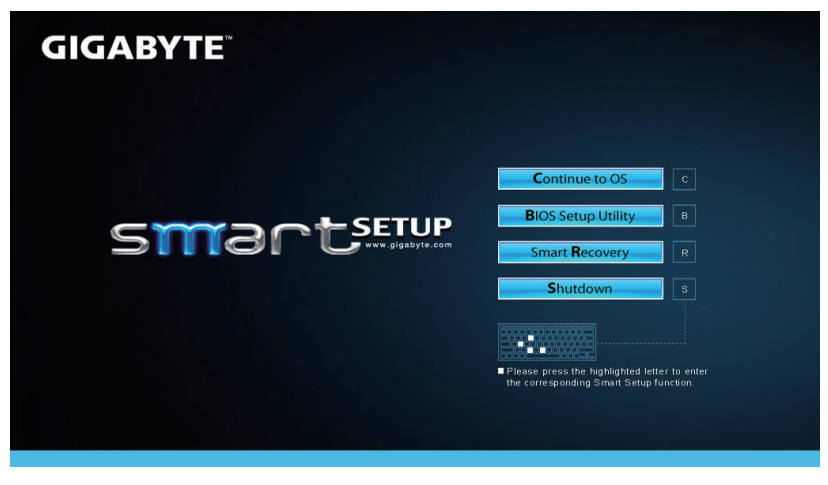

Klicken Sie zum Ausführen des Betriebsystems auf "Continue to OS".

**Continue to OS** 

Wählen Sie zum Aufrufen des BIOS Setup "BIOS Setup Utility".

**BIOS Setup Utility** 

Wählen Sie "Smart Recovery" zum Aufrufen von GIGABYTE Smart Recovery.

**Smart Recovery** 

Klicken Sie zum Herunterfahren des Systems auf "Shutdown".

Shutdown

# **Achtung** ● Enthaltene Gegenstände: Buffer Bracket\*1 Bitte entfernen Sie das Ladekabel und den Akku und folgen sie den Schritten 1-4 um die HDD zu installieren *1 2 3 4* **<sup>1</sup> <sup>2</sup>** • <sup>E</sup>ntfernen Sie das markierte release paper und platzieren Sie das Laufwerk innerhalb der blau gestrichelten Linie **2 1 3** • Falten Sie den Rahmen entsprechend der Abbildung und stellen Sie sicher, dass das Laufwerk von allen Seiten verdeckt wird. • Öffnen Sie die Rückseite des Notebooks und verbinden Sie das Laufwerk mit dem SATA-Steckplatz **1 2** • Befestigen Sie das Label am Steckplatz um sicherzustellen, dass das Laufwerk in der Halterung befestigt ist. • Platzieren Sie das Laufwerk im dafür vorgesehen Slot und stellen Sie sicher, release paper

• Befestigen Sie das Backcover wieder auf der Rückseite des Notebooks. Die HDD steht Ihnen nun zur Verfügung.

dass es fest sitzt.

Deutsch

# **Installation einer mSATA SSD im P25**

#### **Achtung**

Bitte entfernen Sie das Ladekabel und den Akku und folgen sie den Schritten 1-3 um die SSD zu installieren

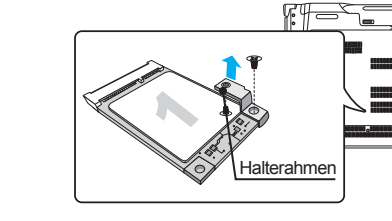

- Öffnen Sie das Backcover, entnehmen Sie dem beigefügten Accessory Bag gegebenenf alls den mSATA SSD Halterahmen und zwei Schrauben
- Lösen Sie die Schrauben des mSATA SSD Rahmens im Gerät. Falls bereits eine mSATA SSD installiert ist, belassen Sie diese am vorgesehen Platz.

• Befestigen Sie die zweite mSATA SSD am Rahmen, den Sie dem Accessory Kit entnommen haben.

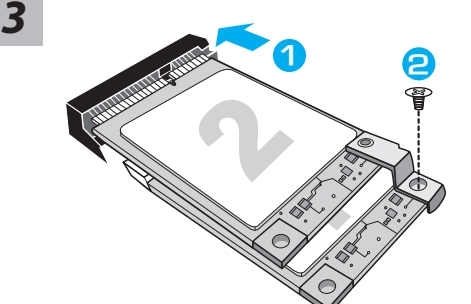

2

- Platzieren Sie die zweite mSATA SSD am dafür vorgesehenen mSATA SSD Steckplaz.
- Verüben Sie einen leichten Druck auf die mSATA SSDs bis diese einrasten und eng am Mainboard anliegen. Befestegen sie Die mSATA SSDs mit den dafü<sup>r</sup> <sup>v</sup>orge- 1sehen Schrauben.

#### **ACHTUNG** ∧

● GIGABYTE übernimmt keine Verantwortung für Schäden, die während der Installationen entstehen. Sollten Sie Fragen haben, wenden Sie sich an ein von GIGABYTE authorisiertes Service Center.Die entstehenden Kosten unterliegen den lokalen Konditionen.Webseite: http://www.gigabyte.com/index.aspx

*1*

# **Richten Sie Ihr System für RAID 0/1**

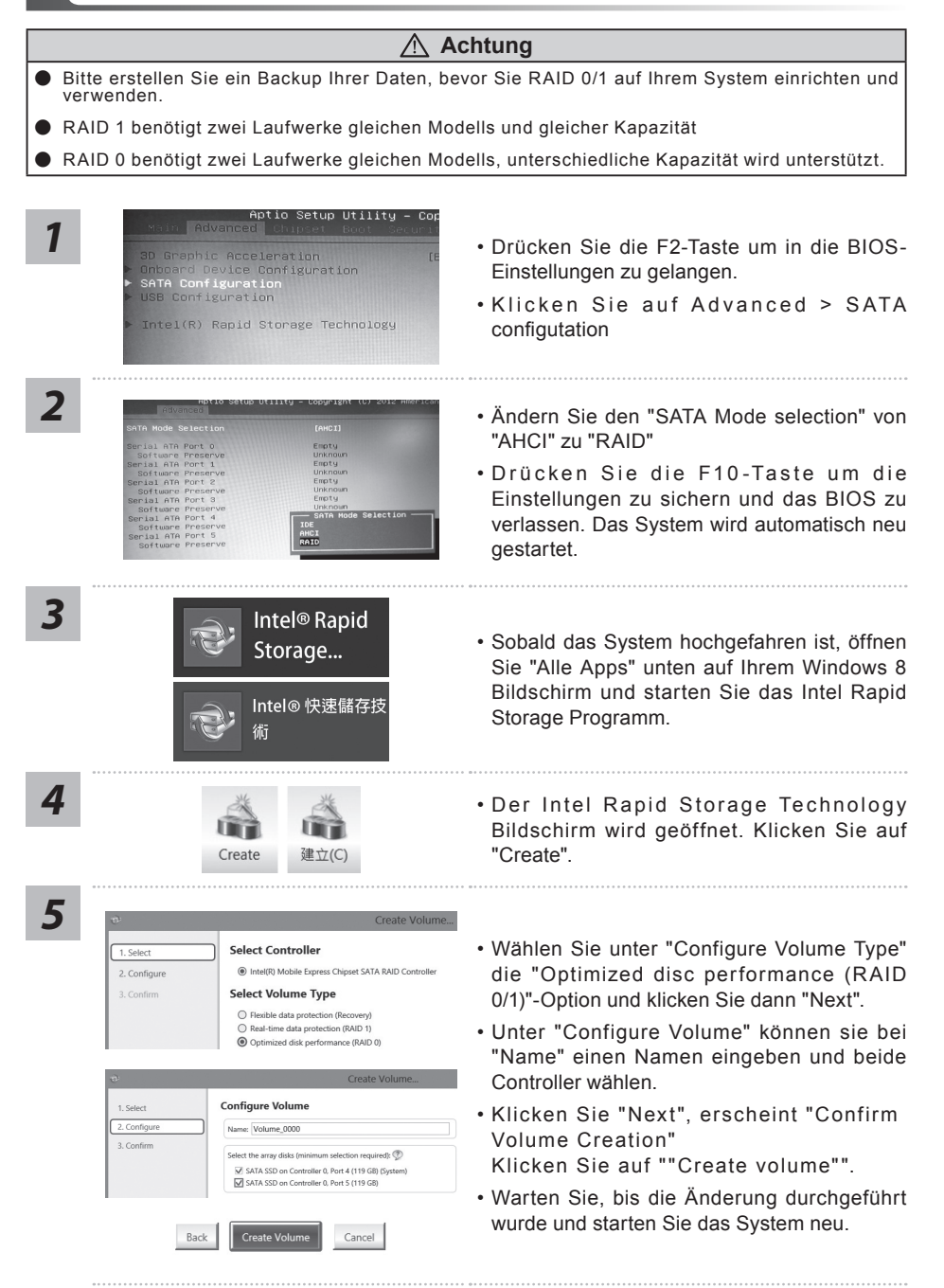

### **ACHTUNG**

- Sie können mit dieser Anwendung ein Backup Ihres Systems erstellen, um einen Verlust Ihres Systems im Falle von Schäden am Gerät zu vermeiden.
- Sollten Sie die Datenträger ihres Gerätes austauschen, können Sie mit dieser Anwendung ein Backup Ihres Systems erstellen und es nach dem Tausch der Datenträger wiederherstellen
- Bevor Sie Ihr System mit dem USB Backup wiederherstellen möchten, stellen Sie sicher, dass Sie ein Backup Ihrer Dateien erstellt haben
- Bitte schließen Sie Ihr Gerät während des Backups an eine Stromquelle, schalten Sie Ihr System während des Backups nicht aus und entfernen Sie nicht den USB-Datenträger

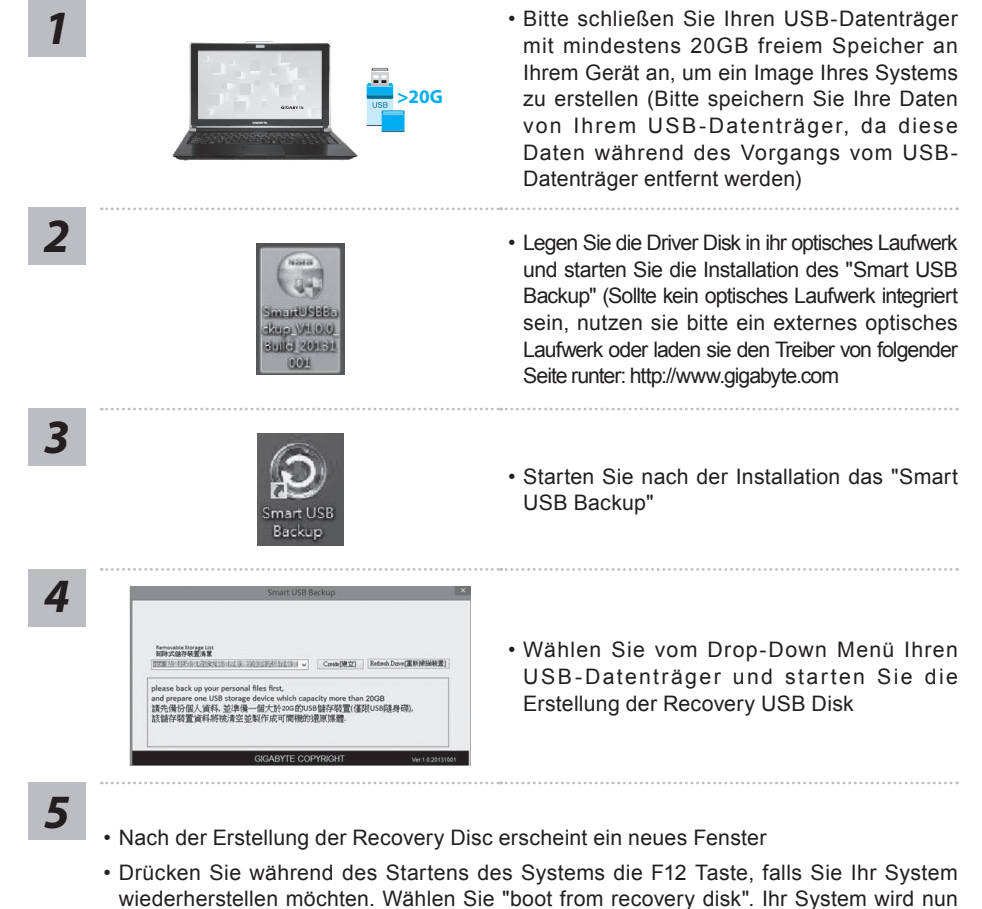

wiederhergestellt • Die Wiederherstellung dauert etwa 30 Minuten (Die Zeit kann je nach Modell Ihres USB-Datenträgers variieren)

# **Systemwiederherstellung**

Das Notebook hat eine versteckte Partition mit einer Kopie des Betriebssystems. Sollten Sie Probleme mit dem Betriebssystem haben, können Sie jederzeit das Gerät auf Werkseinstellungen zurücksetzen.

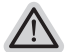

#### **Bitte beachten**

- ˙ Falls die Festplatte gewechselt wurde oder die Partition gelöscht wurde, ist die Wiederherstellungsoption nicht mehr verfügbar und das Gerät muß neu installiert werden.
- ˙ Die Wiederherstellungsfunktion ist nur verfügbar wenn bereits bei der Auslieferung ein Betriebssystem installiert ist. Geräte ohne Betriebssystem haben keine Wiederherstellungsfunktion.

## **Systemwiederherstellung starten**

Die Systemwiederherstellung ist bereits vorinstalliert wenn das Gerät ausgeliefert wird. Im Auswahlmenü können Sie die Systemwiederherstellung starten und das Gerät auf Werkseinstellungen zurücksetzen.

In der Kurzanleitung finden Sie alle nötigen Informationen um Ihr System wiederherzustellen.

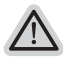

*1*

#### **Achtung**

Der PC ist jetzt betriebsbereit. Stellen Sie sicher das Ihr PC am Stromnetz ist. Der Vorgang wird einige Minuten dauern.

# **Windows 7 Systemwiederherstellung**

Schalten Sie das Gerät aus und starten Sie es neu.

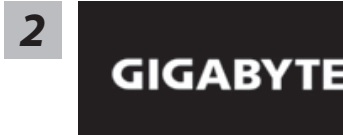

Während das Notebook startet halten Sie die F9 Taste gedrückt um das Programm zu starten.

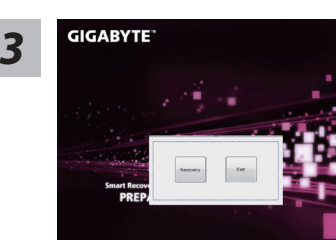

Die Wiederherstellung beginnt und Sie sehen ein Auswahlfenster. Wählen Sie "Recovery" aus.

#### **Achtung**

Wenn "Recovery" ausgewählt wird, werden alle persönlichen Daten gelöscht und das Betriebsystem wird auf Werkseinstellungen zurückgesetzt.

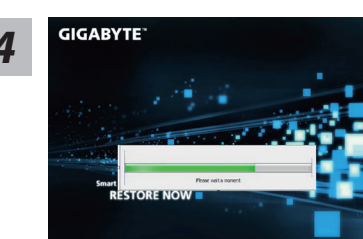

*4* Während der Wiederherstellungsprozess läuft wird Ihnen ein Fortschrittsbalken angezeigt. Bitte vergewissern Sie sich, dass Ihr Gerät sich am Stromnetz befindet und schalten Sie das Gerät nicht aus.

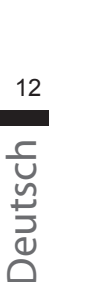

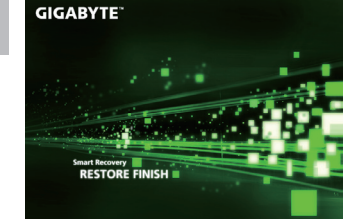

Starten Sie das System nach Abschluss der **5** Starten Sie das System nach Abschluss der **5** Systemwiederherstellung neu.

# **Windows 8 Systemwiederherstellung**

Schalten Sie das Gerät aus und starten Sie es neu. *1*

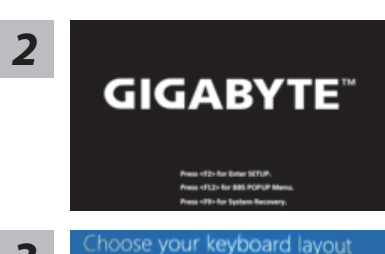

Während das Notebook startet halten Sie die F9 Taste gedrückt um das Programm zu starten.

Wählen Sie Ihre Tastaturbelegung.

Sie können den Punkt "See more keyboard layouts" anwählen um die verschiedene Sprachen auszuwählen.

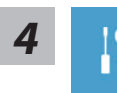

*3*

Wählen Sie "Troubleshoot" um die Wiederherstellung zu starten. (Sie können auch "Continue" auswählen um die Wiederherstellung zu beenden und Windows 8 zu starten um zum Beispiel ein Backup zu erstellen)

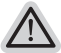

**Es gibt 2 Auswahlmöglichkeiten im Wiederherstellungsmenü**  ˙ **Refresh your PC - PC auffrischen**

Sie können ihr Notebook auffrischen um die Systemstabilität zu verbessen ohne Ihre Daten zu verlieren**.** ˙ **Reset your PC - PC auf Werkseinstellungen zurücksetzen**

Wenn Sie alle Dateien löschen wollen können Sie Ihren PC komplett zurücksetzen.

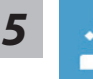

#### ■ Refresh your PC - Wählen Sie "Refresh your PC"

[Wählen Sie "Next"] > [Wählen Sie ein Betriebssystem] > [Wählen Sie "Windows 8"] > [Wählen Sie "Refresh für die Wiederherstellungsgunktion]

#### **Folgendes wird ausgeführt**

- ˙ Ihre Dateien und persönlichen Einstellungen werden nicht verändert
- ˙ Ihre PC Einstellungen werden auf Werkseinstellungen gesetzt
- ˙ Apps aus dem Windows Store bleiben erhalten
- ˙ Apps die von Datenträgern oder Webseiten installiert wurden werden entfernt
- ˙ Eine Liste der gelöschten Apps wird auf Ihrem Desktop gespeichert

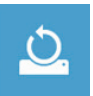

#### ■ Reset your PC - Ihren PC auf Werkszustand setzen

[Wählen Sie "Next"] > [Wählen Sie ein Betriebssystem] > [Wählen Sie "Windows 8"] > [Wollen Sie Ihr Laufwerk vollständig löschen ? Wenn Sie Ihre Daten löschen möchten können Sie auch das Laufwerk löschen. Ihre Daten können dann nicht ohne weiteres wiederhergestellt werden. Dies ist sicherer, dauert aber auch etwas länger.]

#### **Just remove my files - Nur Ihre Daten löschen**

Nur persönliche Daten werden gelöscht aber die Computer Einstellungen werden beibehalten.

#### **Fully clean the drive - Das gesamte Laufwerk löschen**

Das Laufwerk wird auf Werkseinstellungen zurückgesetzt > [Wählen Sie "Reset" um die Wiederherstellung auszuführen.]

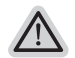

#### **folgendes wird ausgeführt**

- ˙ Alle persönlichen Daten und Programme werden gelöscht.
- ˙ Ihr PC Einstellung werden auf Werkszustand gesetzt.

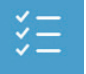

#### ■ Advanced options - Erweiterte Optionen

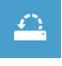

# **System Restore - System Wiederherstellung**

Wählen Sie einen Wiederherstellungspunkt von Windows der auf Ihrem PC gespeichert ist

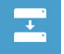

**System Image Recovery - System Wiederherstellung per Image** Windows von einem bestimmten Image File wiederherstellen

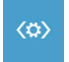

#### **Automatic Repair - Automatische Reperatur** Beheben Sie Probleme beim Start von Windows

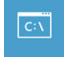

**Command Prompt - Kommandozeile** Nutzen Sie die Windows Kommandozeile zur Fehlerbehebung

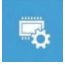

**UEFI Firmware Settings - UEFI Firmware Einstellungen** Änderung der UEFI Firmware Einstellungen

# **Windows 8.1 Systemwiederherstellung**

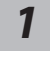

*3*

Schalten Sie das Gerät aus und starten Sie es neu.

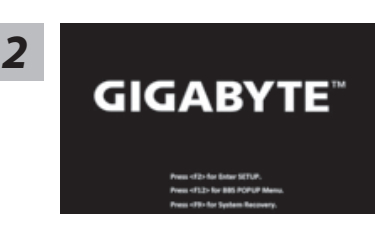

Während das Notebook startet halten Sie die F9 Taste gedrückt um das Programm zu starten.

Wählen Sie "Troubleshoot" um die Wiederherstellung zu starten. (Sie können auch "Continue" auswählen um die Wiederherstellung zu beenden und Windows 8.1 zu starten um zum Beispiel ein Backup zu erstellen)

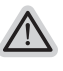

- **Es gibt 2 Auswahlmöglichkeiten im Wiederherstellungsmenü**  ˙ **Refresh your PC - PC auffrischen** Sie können ihr Notebook auffrischen um die Systemstabilität zu verbessen ohne Ihre Daten zu verlieren**.**
- ˙ **Reset your PC PC auf Werkseinstellungen zurücksetzen** Wenn Sie alle Dateien löschen wollen können Sie Ihren PC komplett zurücksetzen.

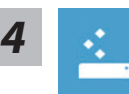

#### **Refresh your PC - Wählen Sie "Refresh your PC"**

Wählen Sie ein Konto, um fortzufahren.

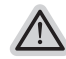

#### **Folgendes wird ausgeführt**

- ˙ Ihre Dateien und persönlichen Einstellungen werden nicht verändert
- ˙ Ihre PC Einstellungen werden auf Werkseinstellungen gesetzt
- ˙ Apps aus dem Windows Store bleiben erhalten
- ˙ Apps die von Datenträgern oder Webseiten installiert wurden werden entfernt
- ˙ Eine Liste der gelöschten Apps wird auf Ihrem Desktop gespeichert

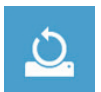

# **Reset your PC - Ihren PC auf Werkszustand setzen**

#### **Just remove my files - Nur Ihre Daten löschen**

Nur persönliche Daten werden gelöscht aber die Computer Einstellungen werden beibehalten.

#### **Fully clean the drive - Das gesamte Laufwerk löschen**

Das Laufwerk wird auf Werkseinstellungen zurückgesetzt > [Wählen Sie "Reset" um die Wiederherstellung auszuführen.]

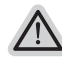

#### **folgendes wird ausgeführt**

- ˙ Alle persönlichen Daten und Programme werden gelöscht.
- ˙ Ihr PC Einstellung werden auf Werkszustand gesetzt.

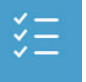

#### **Advanced options - Erweiterte Optionen**

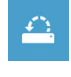

**System Restore - System Wiederherstellung** Wählen Sie einen Wiederherstellungspunkt von Windows der auf Ihrem PC gespeichert ist

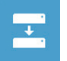

**System Image Recovery - System Wiederherstellung per Image** Windows von einem bestimmten Image File wiederherstellen

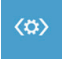

**Automatic Repair - Automatische Reperatur** Beheben Sie Probleme beim Start von Windows

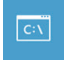

**Command Prompt - Kommandozeile** Nutzen Sie die Windows Kommandozeile zur Fehlerbehebung

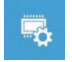

**UEFI Firmware Settings - UEFI Firmware Einstellungen** Änderung der UEFI Firmware Einstellungen

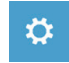

**Startup Settings** Ändern Sie Windows Startup Verhalten

# **Garantie und Kundendienst:**

Garantie- und Kundendiensthinweise sowie weitere Informationen finden Sie auf der Garantiekarte oder den GIGABYTE-Kundendienstseiten:

http://www.gigabyte.com/support-downloads/technical-support.aspx

# **Häufig gestellte Fragen:**

Häufig gestellte Fragen finden Sie hier: http://www.gigabyte.com/support-downloads/faq.aspx